# **Quick Reference Guide Quick Reference Guide**

**Be sure to read the accompanying User's Guide before using the projector.**

**WARNING**

Do not look into the lens while the projector's power is turned on.

# **Adjusting the Image Size** User's Guide User's Guide User's Guide User's Guide Trojection Distance"

The size of the projected image is basically determined by the distance from the lens to the screen. The actual values will vary depending on projection conditions and the zoom setting. The values should be used as a guide for setting up the projector.

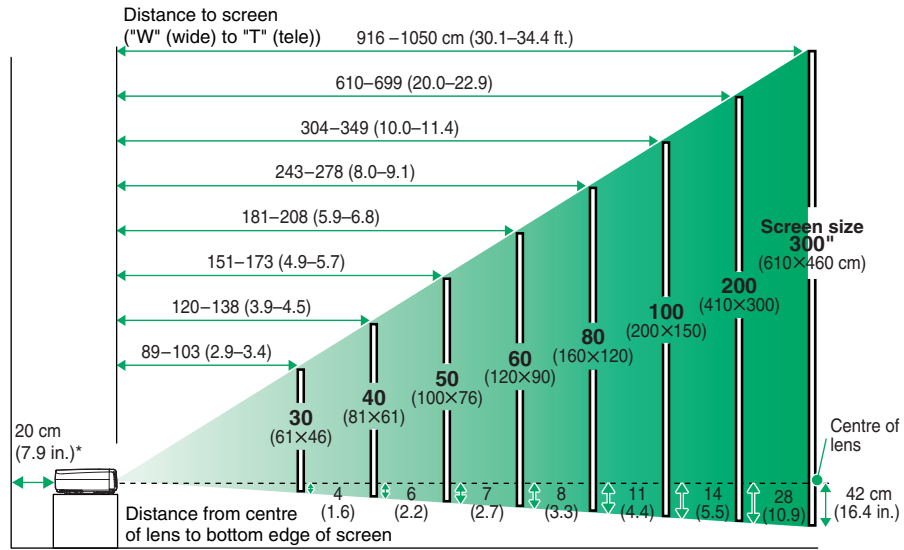

\* When installing against a wall, leave about 20 cm (7.9 in.) between the projector and the wall.

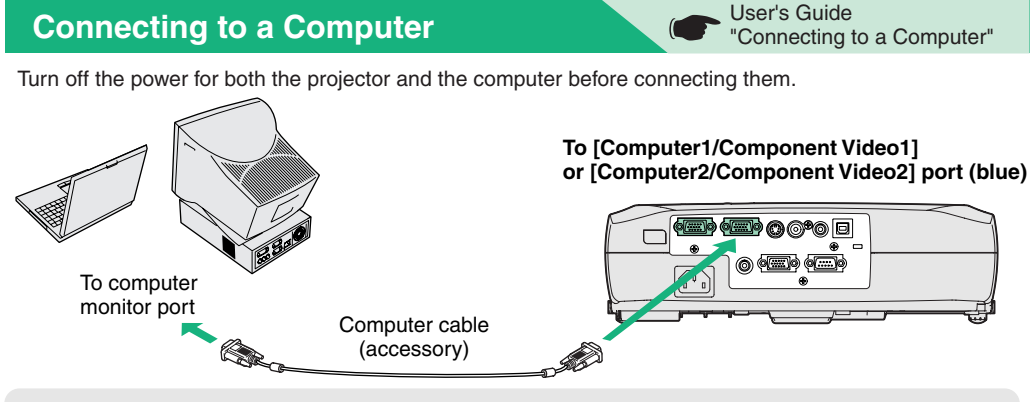

**Tip**

The computer cable supplied with the projector may not match the monitor port on some computers. In such cases, you will need to purchase a separate adapter.

# **Connecting to a Video Source Connecting to a Video Source Connecting to a Video Source"**

Turn off the power for both the projector and the video source before connecting them.

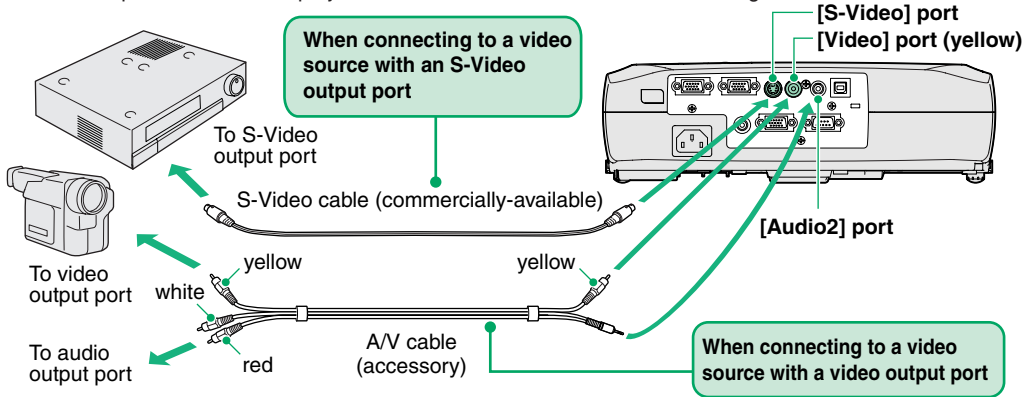

\* To output sound from the video equipment through the projector's built-in speaker, connect the video equipment and the projector with the accessory A/V cable.

If connecting a component video source (such as a DVD player), you can use the optional component video cable to connect the source to the Computer/Component Video port at the rear of the projector. **Tip**

**Tip**

- **1Remove the lens cover.**
- **Insert the projector's power cable into the projector. 2**
- **Insert the power cable into an earthed electrical outlet.3**

The Power indicator will light orange.

**Turn on the power for the signal input source.4**

> For video equipment, press [Play] to start playback.

**5Press**  $\theta$  **to turn on the projector's power.**

> A beep will sound to indicate that the projector is starting up.

The Power indicator will flash green, and projection will then start (warm-up in progress).

The Password Protect setting may cause the password entry screen to be displayed each time the power is turned on. If this happens, enter the password.

User's Guide "Preventing theft" (Password Protect)"

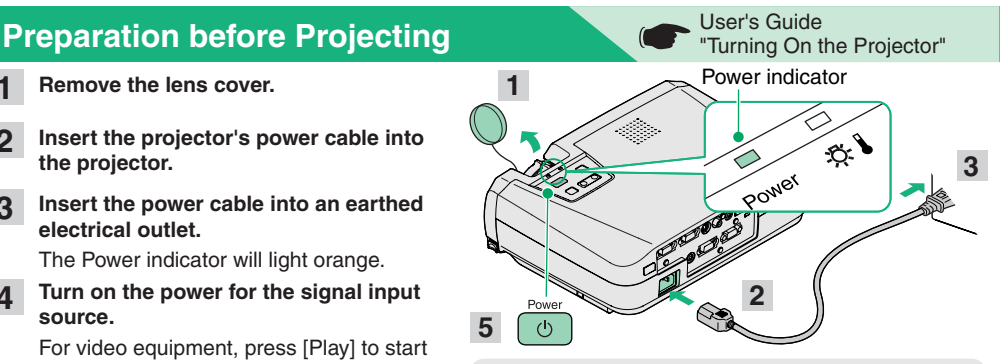

• If no images are projected, change the input signal.

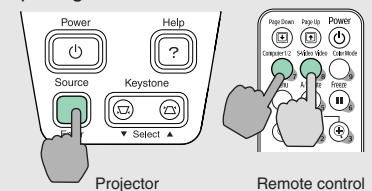

• If connecting to a computer with a built-in monitor, or to a laptop computer, you may need to change the output destination using the buttons or setting menus on the computer or laptop computer.

User's Guide "Turning On the Power and Projecting Images"

### **Adjustments**

#### **Adjusting the image angle**

While pressing the foot adjust buttons on either side, lift up the front of the projector.

When the desired angle is obtained, release the foot adjust buttons.

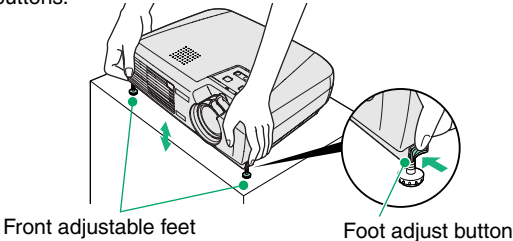

When the projector is tilted, it will cause keystone distortion to appear in the image, but this distortion can be corrected using the automatic keystone correction function as long as the vertical angle of tilt is within a range of approximately 15˚. If you would like to make further minor adjustments to the effects of automatic keystone correction, use [keystone] on the projector's control panel.

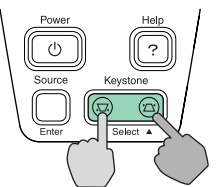

- **The following adjustments can also be made.**
	- **Automatic setup (only when computer or RGB video signals are being projected).**
	- User's Guide "Adjusting Computer Images and RGB Video Images" When projecting computer images, the input signals are detected automatically and adjusted so that the optimum images are projected. If the results of automatic adjustment are not satisfactory, individual settings can also be adjusted manually using the menus.
	- **Other adjustments** ( User's Guide "Using the Configuration Menu Functions"

Press [Menu] on the remote control to display the configuration menu. You can use the configuration menu functions to adjust setting such as brightness, contrast and colour.

## **Turning the Projector Off**

**Tip**

**Turn off the power for all sources connected to the projector. 1**

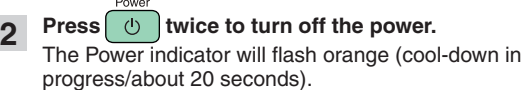

If a message prompting you to clean or replace the air filter appears, follow the instructions in the message.

**Check that the Power indicator lights orange, and then disconnect the power cable from the electrical outlet.3**

User's Guide"Turning Off the Projector"

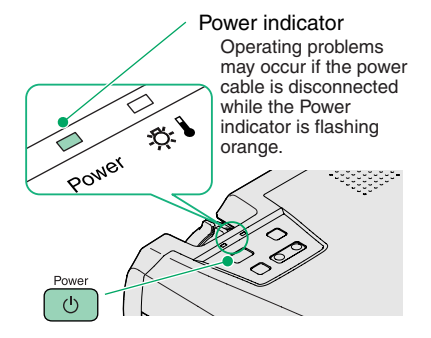

User's Guide"Adjusting the Screen Image"

#### **Adjusting the image size and focus**

#### **Fine adjustments to image size**

Turn the zoom ring to adjust the image size.

Turn to the "W" side to increase the image size, and turn to the "T" side to reduce the image size.

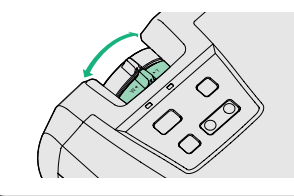

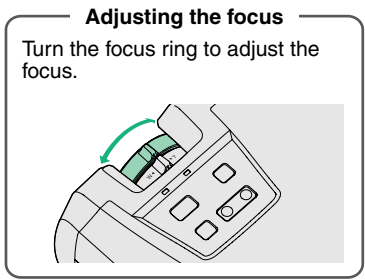

### **Useful Functions**

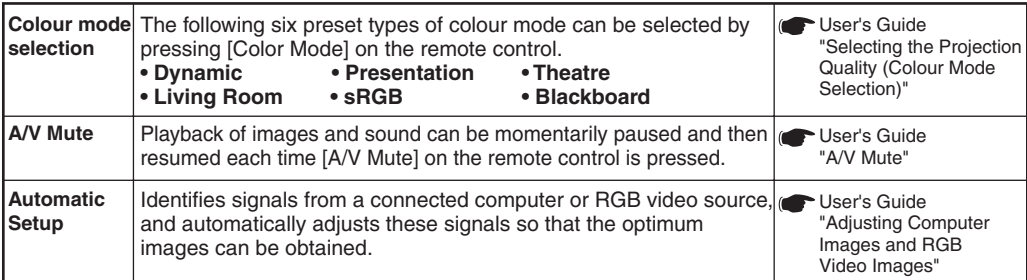

# **Troubleshooting** User's Guide User's Guide User's Guide User's Guide **Troubleshooting**

**Using the help function Press**  $\boxed{?}$  on the projector's control panel. **1** $\sqrt{ }$ **2Select the item to view.** ଇ Press  $[\nabla \text{ Select} \triangle]$  (or the  $[\triangle]$  and  $[\nabla]$  on the remote control). **3Accept the selection.** [Help Menu] Help for th Press [Enter] on the control panel or on the remote control. Help for the sound<br>Language selection (Language) **The help contents will then be displayed. 4**To clear the display, press  $\sqrt{2}$  on the control panel.

#### **Checking the indicators**

These indicators alert you to problems with projector operation. The following tables show what the indicators mean and how to remedy problems that they indicate.

Refer to "Problems Solving" in the User's Guide for further details.

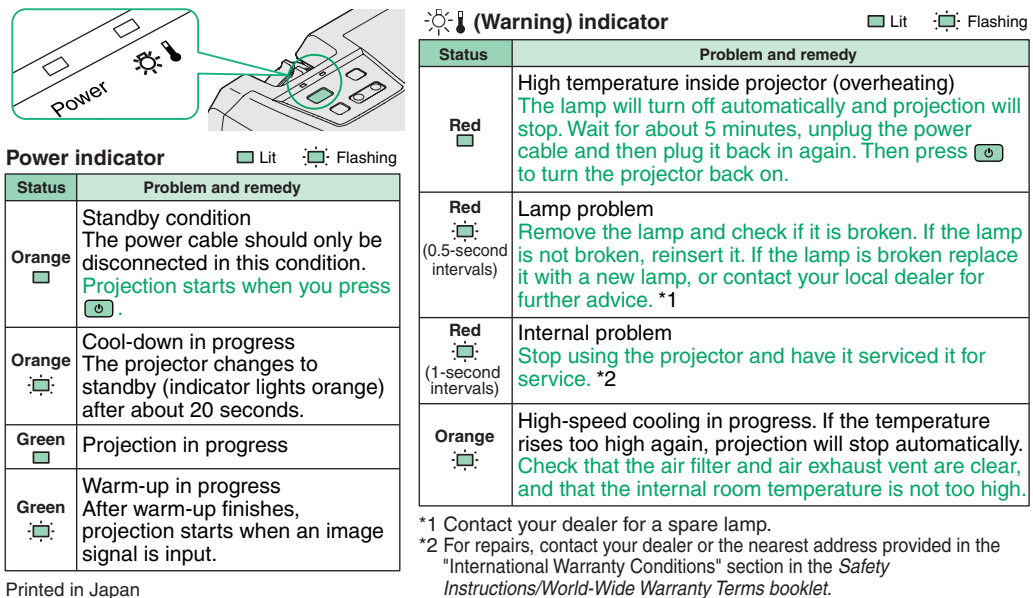

03.08-6.85A(C05) 404654400E

**[ | ◆ |** : Se lect [ Enter ] : Enter